# **CSCE 230 – Computer Organization**

# **EXERCISE O: INTRODUCTION EXERCISE**

Assigned: Thursday, September 10, 2015

Due: Monday, September 14, 2015

#### **OBJECTIVES**

The objectives of this exercise:

- Learning how to log in to the Written Agora site
- Learning how to create a wiki page for the group
- Learning how to add and revise content on the wiki page
- Learning how to use the group forum

#### **PROBLEM DESCRIPTION**

Over the next few days you will complete this introductory exercise using the Written Agora system. The purpose of this exercise is to familiarize you with the basic functionality for the Written Agora that you will be using to complete all the Creative Thinking group exercises later in the semester. This exercise also gives you the opportunity to get to know group members. Although this exercise is not worth any points, completing this exercise should bring you up to speed on using the Written Agora *making the actual exercises much easier*.

If, at any point, you have trouble with the steps below do not hesitate to email us at:

## ic2think\_support@cse.unl.edu

**IMPORTANT:** Please make sure you read all the way to end of this and further exercises. Check for "Deadlines and Hand-In" at the end of the exercise AND read any Appendices as these will help you do the exercises.

#### **READ MORE**

#### 1. **LOGGING IN TO THE WRITTEN AGORA**

Step 1 for this exercise is logging in to the Written Agora. First, navigate to the following website using your Internet browser:

http://agora.unl.edu/

**Important**: please use Firefox, Chrome, or Safari browsers to view the Written Agora.

Second, hover your mouse over ACCOUNTS on the right-hand side of the toolbar and then click on the Log In menu item. The system will bring up a Google accounts page where you can sign in using a Google account.

- If you already have a Google email, then you already have a Google account. Simply fill in your email address and password and press Sign in. The system should automatically redirect you back to the Written Agora site.
- If you do not have a Google email, you can create a Google account and link it to your existing email. To do this, navigate to the Google accounts page (given below) and enter the appropriate information. After you have created an account, navigate back to the Written Agora and enter the email address and the password you used to create the Google account. You will only need to setup this account **once** and afterwards you can log in to the Written Agora using the same email address and password. Potential pitfall: the password you used to set up the Google account may differ from that used to check your email (e.g., on Yahoo). Make sure that you log in to the Written Agora using the password you used for the Google account.

# https://accounts.google.com/NewAccount

Regardless, you can verify that you have logged in by checking the toolbar on the Written Agora. If your name shows up instead of accounts, then you have logged in successfully!

**Important:** for your privacy, we do **not** have access to your email password at any time. Your email and password are validated remotely at Google using a secured connection. If you forget your password, you will have to recover it using the tools Google provides.

# **2. Entering your official name**

Step 2 for this exercise is entering your official name (the one used by UNL in MyRED) within the Written Agora. This is important to allow your fellow students to know who they are working with while using the Written Agora and for us to properly grade your exercises (to give you the credit you've earned for your work). To enter your official name, hover your mouse over the right-hand side of the menu toolbar (where it shows the name you gave to your Google account when you signed up for it and said ACCOUNTS before you logged in) and then click on the User Account button. Next, fill in your official first and last names in the text fields and click on the Submit button. If your name is already correct, click the Cancel button.

# **3. Joining your group**

Step 3 for this exercise is joining your group within the class. To do so, hover your mouse over your name on the right-hand side of the toolbar and then click on the Join Group menu item. The system will bring up an interface showing all the groups. Select your assigned group and press the Join button. Note: Your group assignment is indicated at the end of this **document.**

**PAUSE:** Finally, after the first time you log in, we will need to add you to your group on our side **before you can move on to Step 4**. This is done every day at 5:00 p.m. Please check back later.

# **4. CREATING A WIKI PAGE**

Step 4 for this exercise is creating a wiki page on the Written Agora. First, since you *only need one wiki page per group,* you need to check whether another group member has already created the wiki page. This is done by clicking on the browse button (the "eyeball") in the upper-right corner. Browse will bring up a table of pages organized by Title, Authors, etc. You browse for your group page by entering your group name (or even part of it) into the blank space above the group column.

- If a group entry shows up you can click on it to load your wiki page and move on to Step 5 in this exercise.
- If no group entry shows up then you should create a wiki page for your group. To do this, press home (house) button to regain access to the toolbar. Hover your mouse over CREATE PAGE on the left-hand side of the toolbar and then click on the New Wiki Page item. This will bring up an interface with title and content boxes. To create a new page, enter the title following the pattern below (without the quotes) and press Submit.

"Introduction Exercise by <Course> Group <Name>" where <Course> is the course abbreviation and <Name> is your group name (e.g., Introduction Exercise by RAIK 183H Group Awesome).

**Important:** after you create the page, you can *immediately* continue and complete this exercise. There is no need to wait as you did at the end of Step 3.

## **READ MORE**

## **5. ADDING AND REVISING WIKI CONTENT**

Step 5 for this exercise is adding and revising content on the wiki page that you created for your group. If you are not at your wiki page, you can use the browse button to find your page as previously discussed.

Potential pitfall: Make sure that you are logged in (your name appears instead of ACCOUNTS) **before you try and edit your page**.

For this step, you will need to write short answers (1-2 sentences) on the wiki page for the following two questions: (1) what is your name? (2) how is computer science helpful for your discipline? Please also indicate your discipline (or major).

To do this, while at your wiki page, hover your mouse over REVISE PAGE on the left-hand side of the toolbar and then click on the Edit Page item. This will bring up an interface with title and content boxes. Simply type your responses into the content box and press Submit when you are done. 

**Note:** Each time you edit the wiki page, a new revision is added to the PAGE HISTORY option. As a result, content is never permanently deleted so don't worry about revising what your group members have written.

# **6. ADD FORUM POST**

Step 6 for this exercise is adding a forum post on the wiki page that you created for your group. The forum is used to leave messages for your group members such as deciding who wants to work on each section of an exercise or having an online discussion.

For this step, you will need to write a forum posting answering the following question: (1) why are you taking this course?

To do this, scroll down to the bottom of your wiki page and select Create New under Discussion. This will bring up an interface where you should enter "Response" as the title (without the quotes) and your response to the question as the comment.

**Note**: You can also reply to existing forum posts and the responses will be structured just like a conventional online message board.

## **READ MORE**

## **7. ATTACHING A FILE TO THE WIKI PAGE**

Step 7 for this exercise is adding a file as an attachment to your wiki page. The purpose of this step is for you to learn how to attach a file to the page by uploading it. In order to do this, you have to press the link called "Add" found in the "Attachments" section of the right panel. The "Attachments" section is below the "Keywords" and "Related pages" sections. After you press this link, a white box will appear in the center of the screen. Press the "Choose File" button in order to select the file you want to upload to the wiki page. On the dialog box that opens,

select the file and then press the "Open" button. After you have selected the file, it will appear in the white box. In the second field called "Caption" you can optionally add a caption to the file. 

**Note:** It is recommended that you always add a short caption that accurately describes the uploaded file.

#### **DEADLINES AND HAND-IN**

Week 1 Deadline - [XXX, 11:59 p.m.]: You should have completed all steps in this exercise by the Week 1 deadline above.

## **END OF EXERCISE**

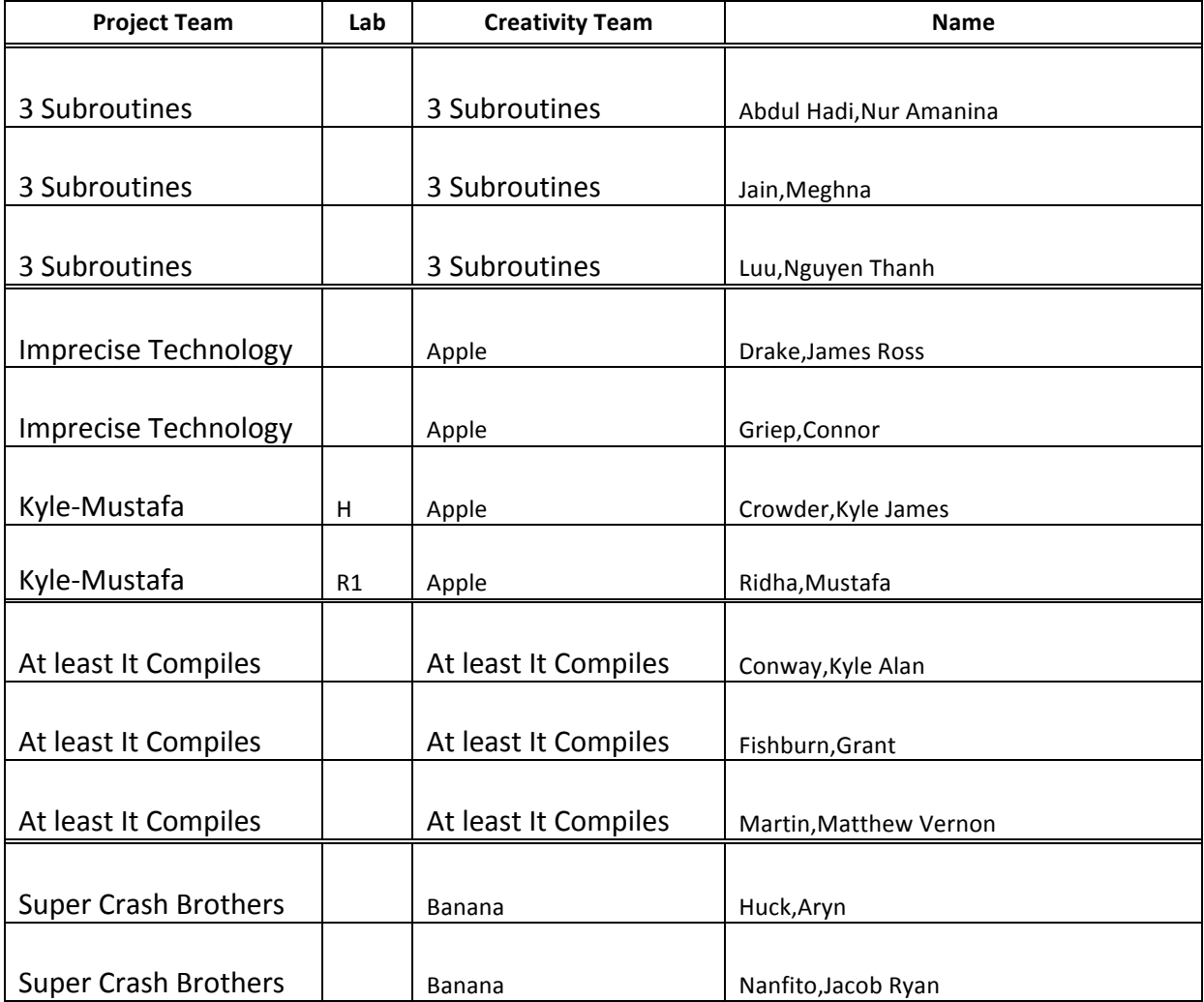

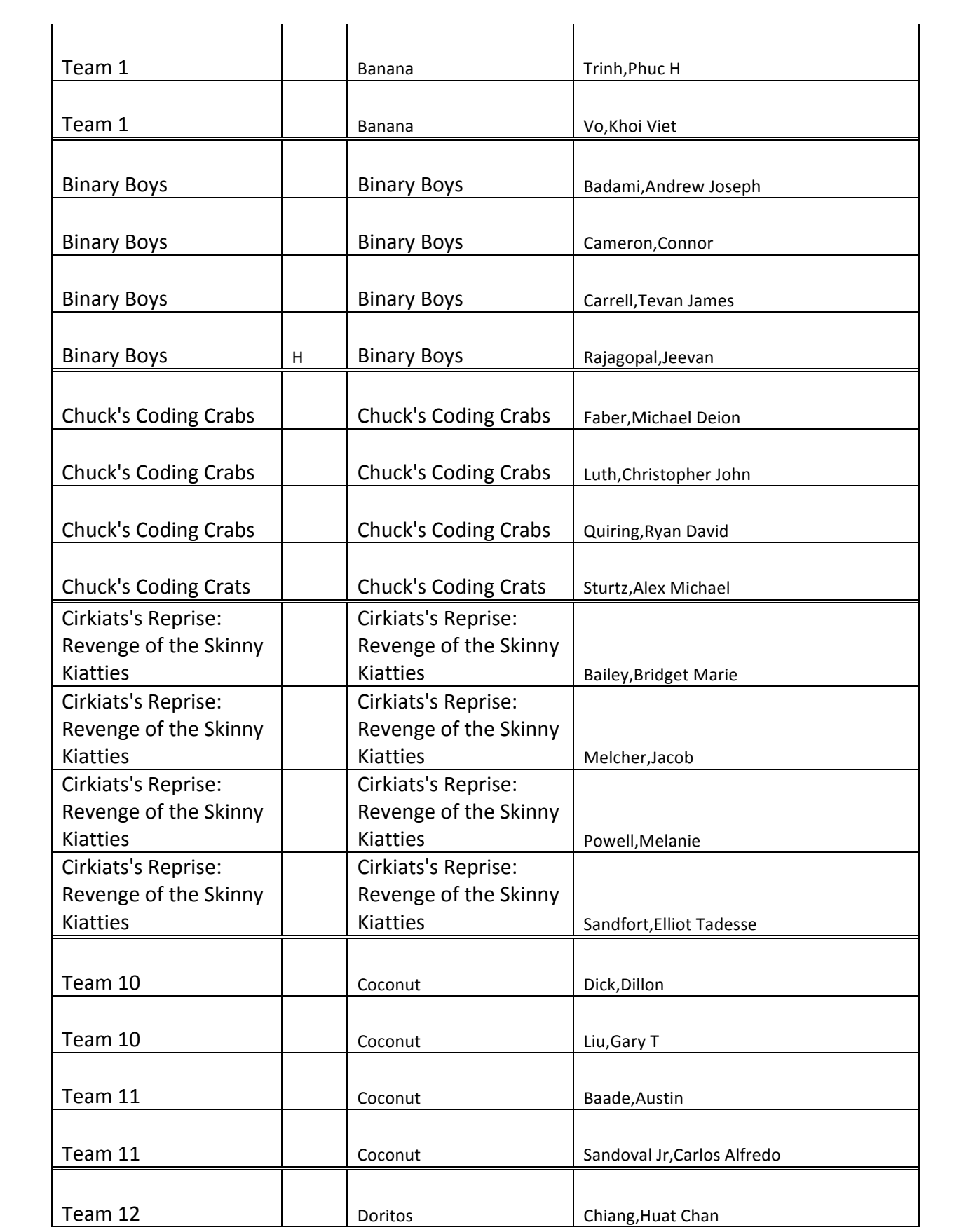

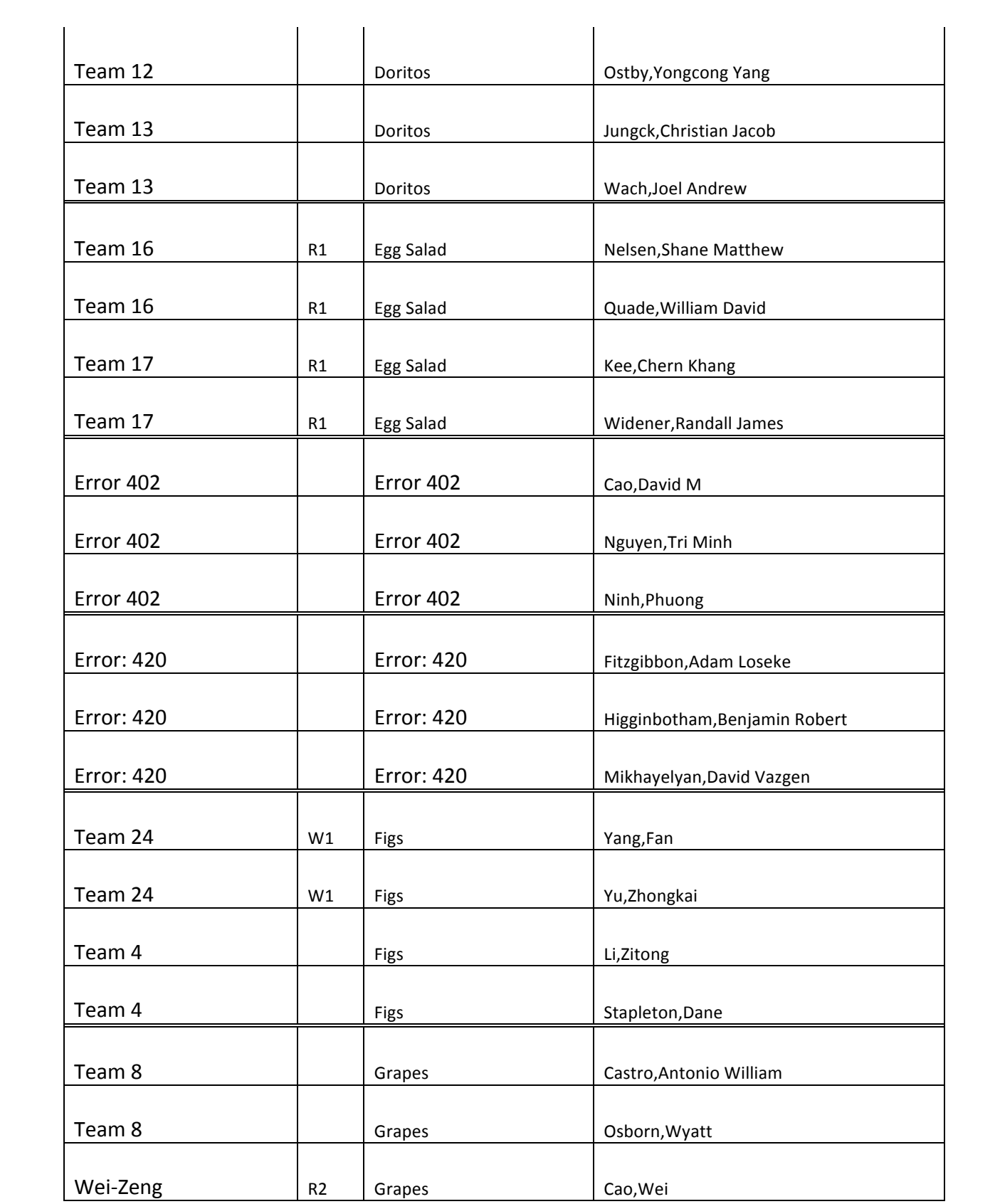

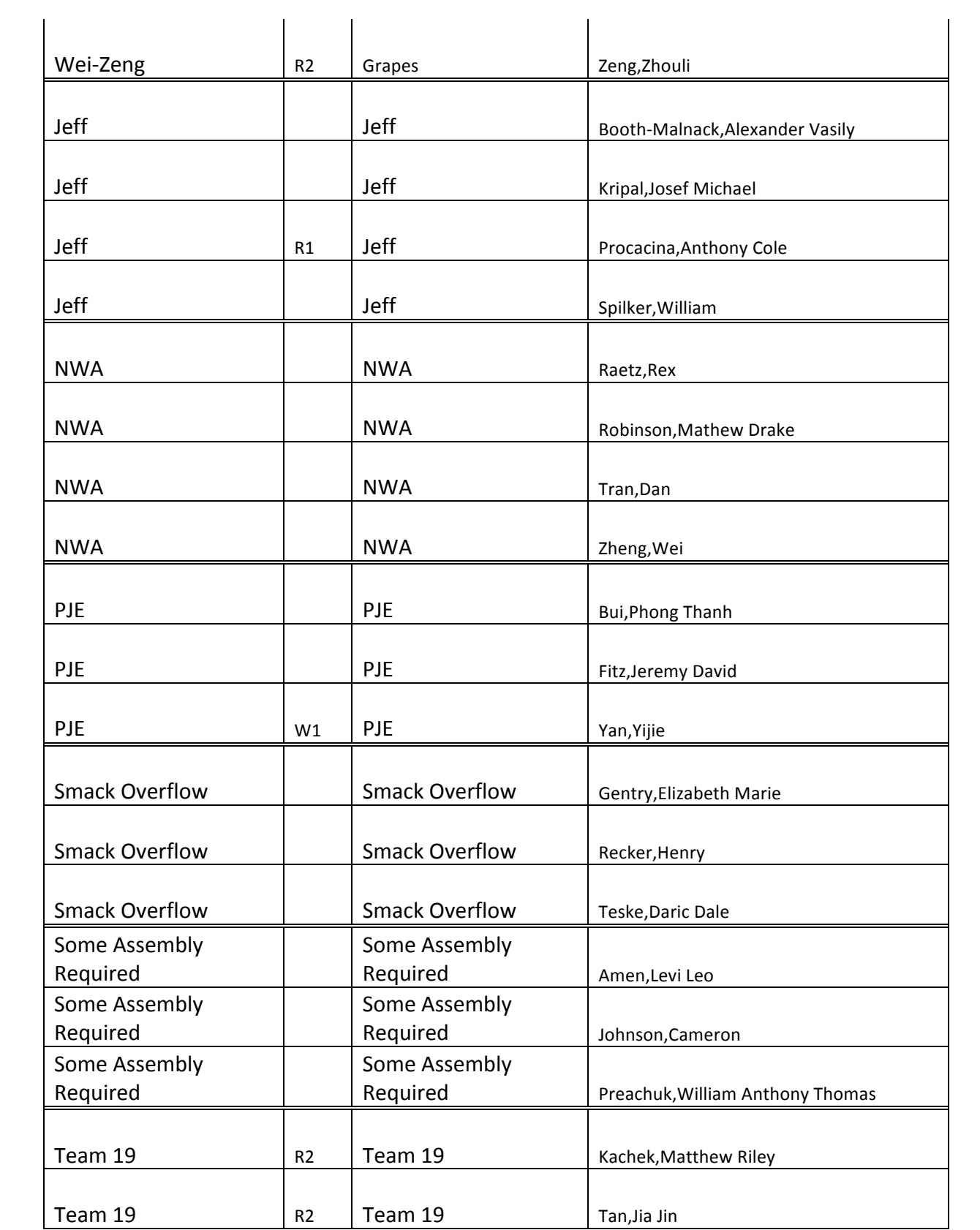

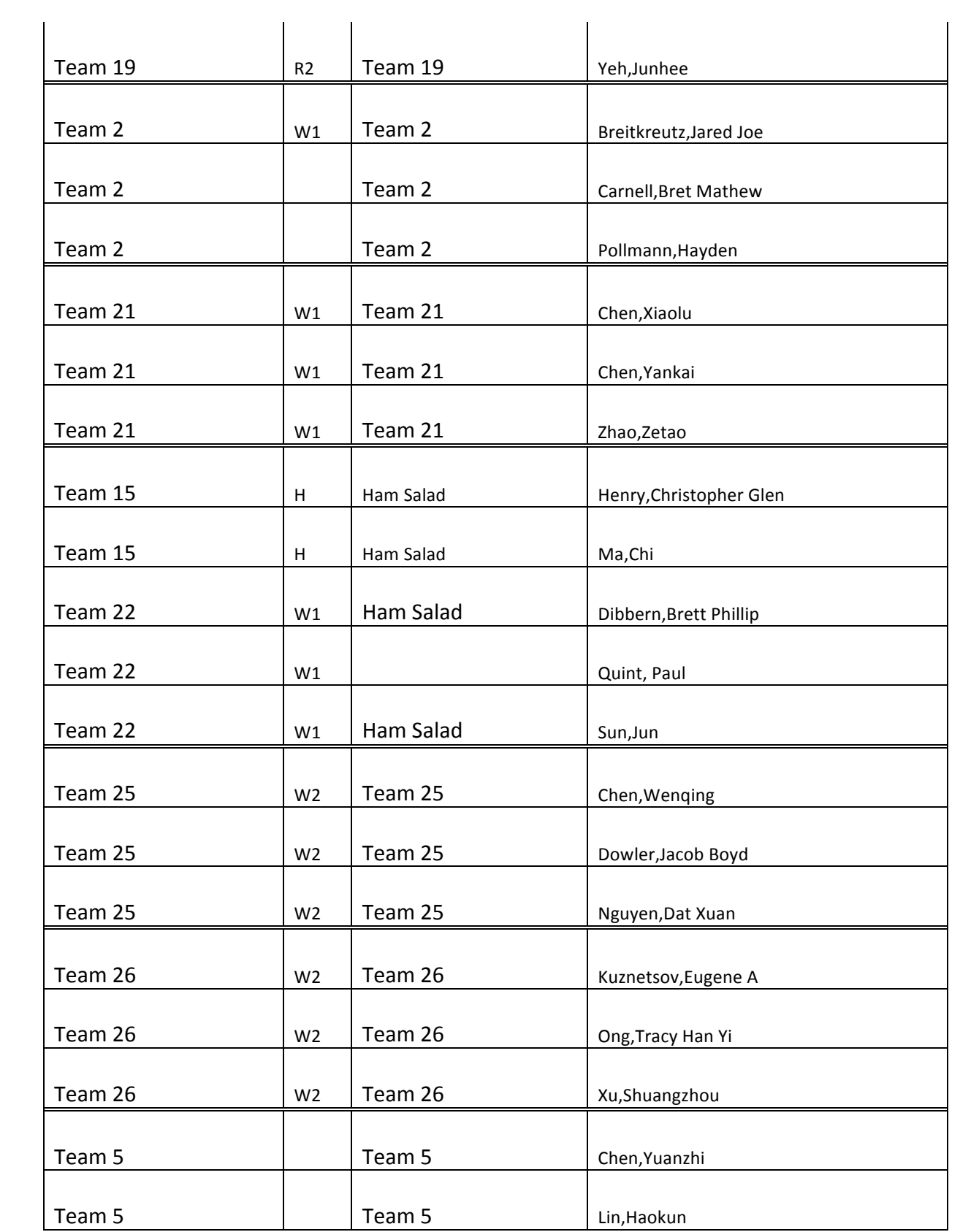

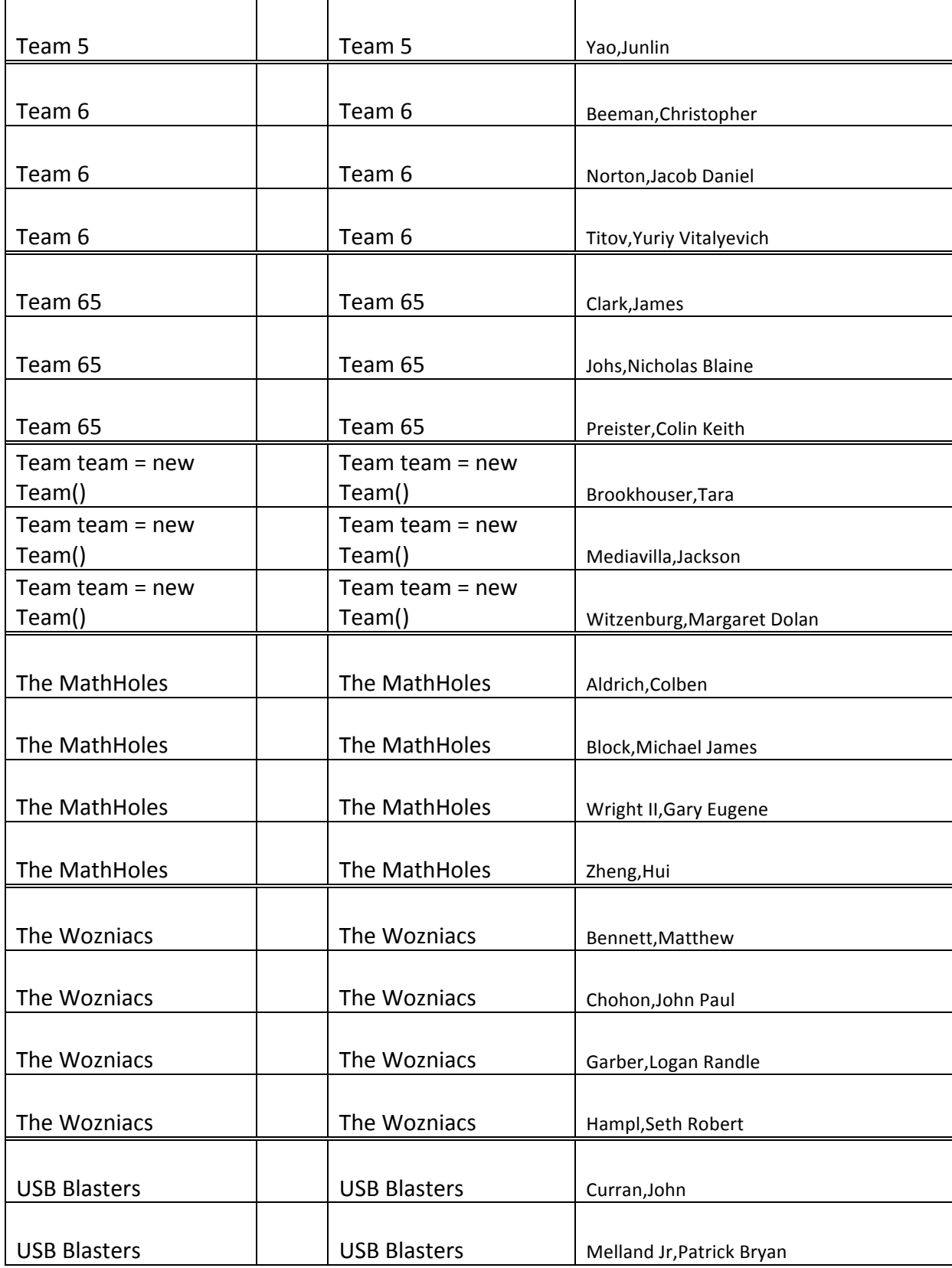

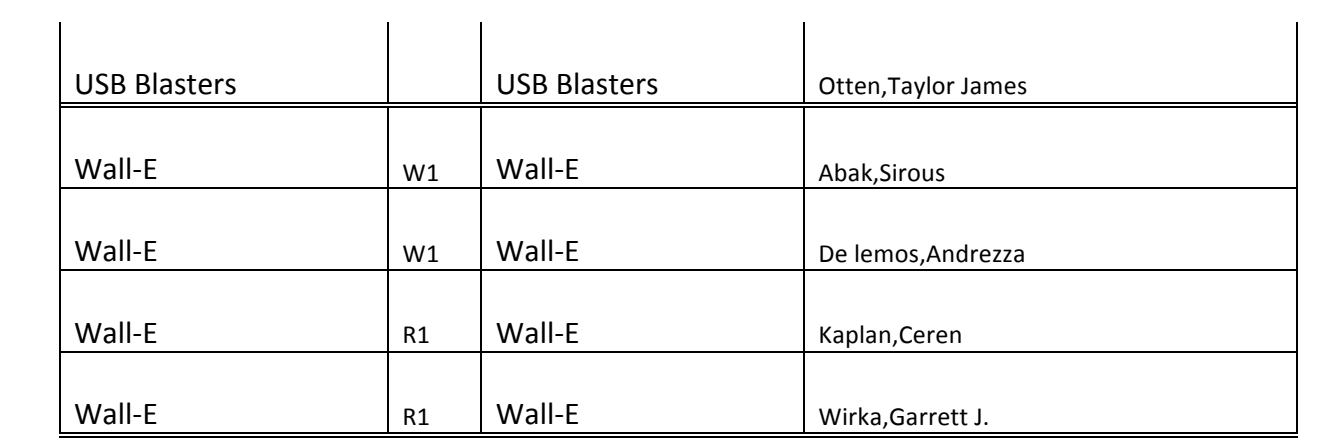